## **УПУТСТВО РЕЦЕНЗЕНТУ ЗА ИЗРАДУ РЕЦЕНЗИЈЕ**

(након обављене регистрације рецензента у систем АСИСТЕНТ и прослеђења чланка рецензенту од стране уредника)

Молим Вас да пажљиво и стрпљиво следите све наведене кораке (предлажем да себи одштампате ово упутство, ради лакшег сналажења):

- 1. Да бисте приступили систему за електронско уређивање АСИСТЕНT, кликните на наредни линк - [aseestant.ceon.rs/index.php/politeia.](http://aseestant.ceon.rs/index.php/politeia)
- 2. Пријавите се у систем АСИСТЕНT уношењем свог корисничког имена и лозинке, који сте дефинисали регистрацијом.
- 3. Послijе пријаве, када Вам се отвори страница, кликнете на Рецензент, а затим на наслов чланка који Вам је послан на рецензију.
- 4. Приказује Вам се страница Рецензија бр…на којој су Вам доступни подаци о чланку: Наслов, Сажетак и МЕТАПОДАЦИ РУКОПИСА.
- 5. У сљедећем пасусу Временски оквир за израду рецензије можете видјети да је оквирни рок за завршетак рецензије двије недеље (рок није стриктан).
- 6. На основу доступног сажетка чланка одлучујете да ли ћете прихватити да урадите рецензију или процјењујете да нисте у могућности.
- 7. Затим у трећем пасусу Кораци рецензије, ако потврђујете да ћете рецензирати чланак, кликнете на ковертицу поред "Израдићу рецензију" (тиме аутоматски обавјештавате уредника и сервис и квалификујете се за даље кораке); НЕ ЗАБОРАВИТЕ да кликнете на поље "Пошаљи" (Ако нисте у могућности да урадите рецензију, молим Вас да кликнете на ковертицу "Нисам у могућности да израдим рецензију", НЕ ЗАБОРАВИТЕ да кликнете на поље "Пошаљи" – тиме сте завршили преписку и можете се за овај пут одјавити из система преко ставке "Одјава", трећа одозго, у квадрату у горњем лијевом углу).
- 8. Ако сте се опредијелили да израдите рецензију, даље следите кораке.
- 9. У кораку 3 преузимате датотеку (тј. снимате чланак на свој рачунар), и приступате рецензирању. Молим Вас да за остављање својих коментара унутар текста чланка користите Microsoft Word/**Comments**.
- 10. У међувремену, док не завршите рецензију, можете да се одјавите из система, преко ставке "Одјава", трећа одозго, у квадрату у горњем левом углу.
- **11.** Молим Вас да у коментарима у тексту чланка (датих са Comment) буду СВЕ ВАШЕ ПРИМЈЕДБЕ, тј. и оне које ћете евентуално одвојено дати у електронском рецензентском обрасцу (а тичу се нпр. општих коментара на квалитет чланка и сл.), да би аутор, којем ће бити прослијеђена Ваша верзија са коментарима (наравно, анонимна), имао пред собом потпун преглед Ваших сугестија. Молим Вас да имате у виду да аутор доставља датотеку која, према Обрасцу за писање чланка, не садржи кључне ријечи чланка. Систем АСИСТЕНT након позитивне рецензије аутоматски додјељује и контролише попис кључних ријечи користећи специјалну алатку KWASS: аутоматско екстраховање кључних ријечи из дисциплинарних тезауруса/рјечника по избору и рутине за њихов одабир, тј. прихватање односно одбацивање од стране аутора и/или уредника. **Зато Вас молимо да недостатак кључних ријечи не коментаришете као недостатак приликом рецензирања. Такође, у складу са упутсвом ауторима, радови на српском на крају садрже проширени (структурирани) сажетак на енглеском језику који износи до 1/10 текста на српском.**
- **12.** Када завршите писање коментара на датотеци (чланку који сте снимили код себе), враћате се у систем (поновите претходне кораке у вези пријаве и доласка на страницу Рецензија) и прелазите на корак 4 – попуњавате рецензентски образац; ОБАВЕЗНО попуните сва поља са звјездицом. Ако сматрате да чланак припада области која није на понуђеном списку (у оквиру рецензентског обрасца) или она треба да се наведе као допунска област, молим Вас да свој приједлог напишете у рецензентском обрасцу.
	- 4. Kliknite na ikonu da biste popunili recenzentski obrazac! Recenzentski obrazac:

## На крају уписујете у рецензентском обрасцу закључак о објављивању чланка и бирате једну од следеће 4 опције:

Zaključak o objavljivanju članka \*

- O Članak se može objaviti. Nije potrebna dorada.
- O Članak se može objaviti, ako se prethodno isprave naznačene primedbe.
- O Članak se ne može objaviti dok se ne isprave naznačene primedbe. Potrebna je naknadna recenzija.
- O Članak ne treba objaviti.

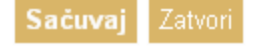

## **ВАЖНО!**

Ако сте у рецензији чланка имали примјeдбе на референце, односно ако сте захтјевали измјене и допуне списка литературе и начина цитирања, **неопходно је да означите радио-батон "**Članak se ne može objaviti dok se ne isprave naznačene primјedbe. Potrebna je naknadna recenzija." **тј. одаберите у 6. кораку одлуку "Изменити и вратити на рецензију", без обзира што евентуално сматрате да би могао бити одабран радио-батон** Članak se može objaviti, ako se prethodno isprave naznačene primedbe, **што би се у 6. кораку односило на одлуку "Објавити уз предложене измене"! (**Иначе, одлука "Објавити уз предложене измене" подразумијева да се чланак више не враћа рецензенту на контролу).

Наиме, рецензентове одлуке "Објавити уз предложене измене" или **"Објавити без измена" (у кораку 6)** су уједно сигнал за систем АСИСТЕНT да аутоматски започне анализу и корекцију исписа и позивања на литературу за чланак (помоћу алатке Refformater), а за тај поступак је потребно да списак литературе буде коначно уређен од стране аутора, а обавезно на основу рецензетових примједби. У противном, ако се у **кораку 6** не би уписала одлука **"Изменити и вратити на рецензију",** систем би почео да анализира референце које нису кориговане, а накнадне ауторове исправке литературе не би билe регистроване у систему!

## **НЕ ЗАБОРАВИТЕ да на крају корака 4, тј. попуне рецензентског обрасца, кликнете на поље "Сачувај" (на самом дну рецензентског обрасца), а тек**  онда и на поље "Затвори"!!!

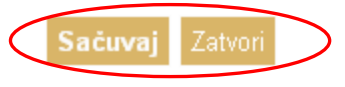

\* označava obavezno polje

13. У кораку 5 **ОБАВЕЗНО** пошаљите Вашу рецензирану верзију чланка уреднику, било да имате коментаре написане помоћу Comment, било да их немате (коментаре нећете имати САМО у случају да се рад прихвата без икакве Ваше сугестије и без икакве потребе дорађивања). Молим Вас, још једном провјерите да ли се унутар чланка налазе све Ваше сугестије (у складу са кораком 11).

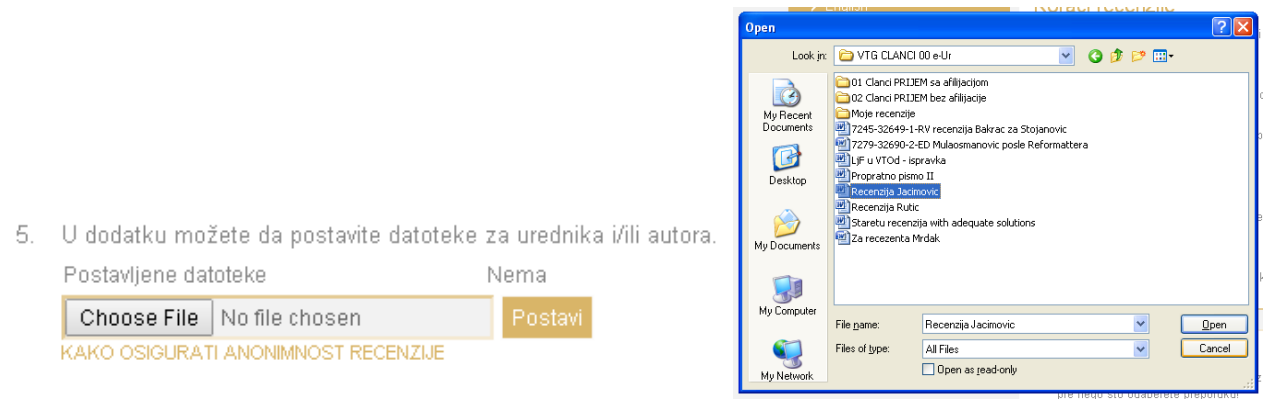

Слање тако комплетираног чланка радите на сљедећи начин:

кликните на лијево поље Choose File (Browse) **(1)**; отвара Вам се прозор Open **(2)** са фолдерима Вашег рачунара; пронађите рецензирану верзију чланка на Вашем рачунару (то је верзија на којој сте имали, или нисте имали коментаре са Comment); означите тај фајл на свом рачунару **(3)** и кликните на Open **(4)**; **САЧЕКАЈТЕ** да се у средњем пољу **(5)** појави та датотека, а затим кликните на десно поље "Постави" **(6)**.

14. У 6. кораку, одаберите препоруку с пописа (**подсјетите се на одјељак ВАЖНО! из тачке 12 овог упутства, ако се Ваше примједбе тичу исписа литературе)**. Препоруку можете одабрати тек након што сте приложили текст рецензије или датотеку с рецензијом у кораку 5.

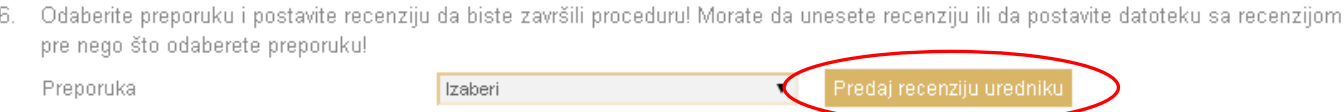

**НЕ ЗАБОРАВИТЕ да кликнете на поље "Предај рецензију уреднику"**. Тиме завршавате поступак рецензије и више не можете допуњавати рецензију.

**15. КОНАЧНО: Када се појави страница "Слање е-поште", НЕ ЗАБОРАВИТЕ ДА кликнете на поље "Пошаљи".**

16. НА КРАЈУ, одјавите се из система, преко ставке "Одјава".

*Редакција часописа Политеиа се захваљује часопису Војнотехнички гласник чији дио материјала смо користили и прилагодили нашем сајту, а на основу одредаба "CC BY" лиценце*